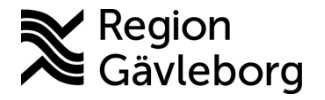

**Beskrivning Diarienr**: Ej tillämpligt 1(12)

**Dokument ID**: 06-625853 **Fastställandedatum:** 2023-08-07

**Revisionsnr:** 4 **Giltigt t.o.m.: 2024-08-07**

**Upprättare:** Ann-Christin Bäckström **Fastställare:** Ann-Christin Bäckström

# **Hantera tidbok och boka tid för Min vård Gävleborg - PMO**

#### **Innehåll**

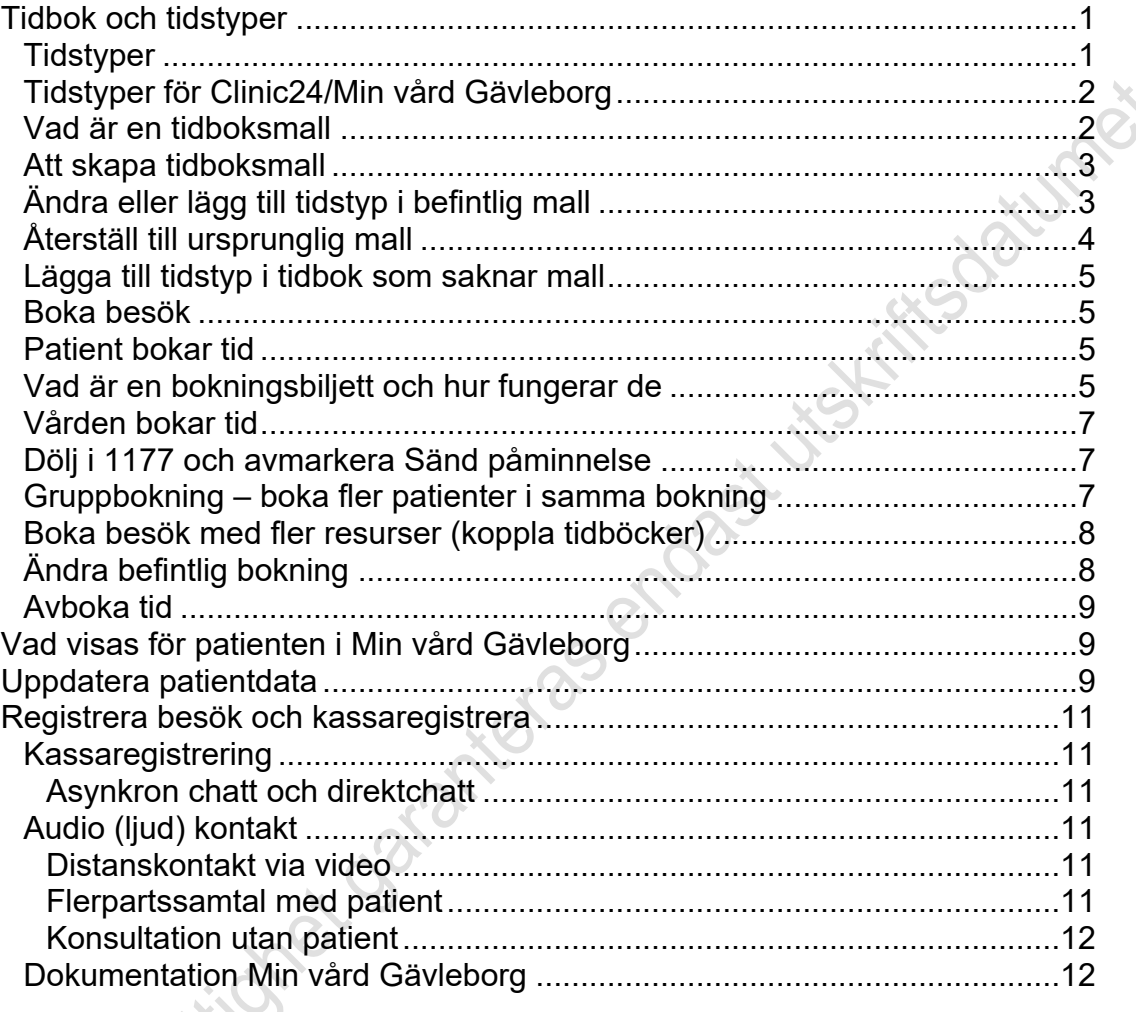

# <span id="page-0-0"></span>**Tidbok och tidstyper**

#### <span id="page-0-1"></span>**Tidstyper**

Tidstyp ska alltid anges i en patientbokning då det ligger till grund för vårdgarantin. Det är också viktigt att använda rätt tidstyp till valt besök och yrkeskategori.

Om tidboksmall används så följer tidstypen med från mallen till den aktuella bokningen.

Det fungerar att välja annan tidstyp i bokningsbilden än den som är angiven i mallen. Det är tidstypen i bokningen som styr, mallen behöver inte ändras.

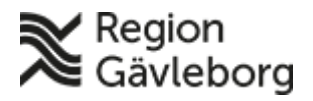

## **Beskrivning** 2(12)

**Dokumentnamn:** Hantera tidbok och boka tid för Min vård Gävleborg - PMO

**Dokument ID:** 06-625853 **Giltigt t.o.m.:** 2024-08-07

**Revisionsnr:** 4

## <span id="page-1-0"></span>**Tidstyper för Clinic24/Min vård Gävleborg**

- Tidstyper märkta **MVG** ska endast användas för **Clinic24 och Min vård Gävleborg**. Dessa är styrda till yrkeskategori och verksamhet och därmed viktigt att de används på rätt sätt.
- Förinställd tidsåtgång för dessa är 30 min och kan ändras vid behov. Dock visas endast starttid när patient ska välja tid i Min vård Gävleborg och inte besökets längd.
- Tidstyperna för MVG ingår inte i Vårdgarantin.
- När tidstyperna läggs upp i en tidboksmall så presenteras de i Min vård Gävleborg och blir därmed tillgängliga att boka.

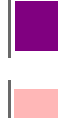

Lila tidstyper används för bokningsbiljett till fysiskt besök.

Rosa tidstyper används när vårdpersonal direktbokar ett digitalt besök i tidbok PMO. Rosa tidstyper används också för bokningsbiljett till digitalt besök.

### <span id="page-1-1"></span>**Vad är en tidboksmall**

En tidboksmall är en i förväg bestämd mall för vilka typer av tider som ska bokas inom ett visst tidsintervall. Syftet med mallen är att förenkla för den som bokar. Om det finns en mall för en tidbok visas färgkoder i vänsterkanten för varje dag. Om du glömt vad en färgkod står för kan du hålla muspekaren över färgkoden. Då visas en förklarande text.

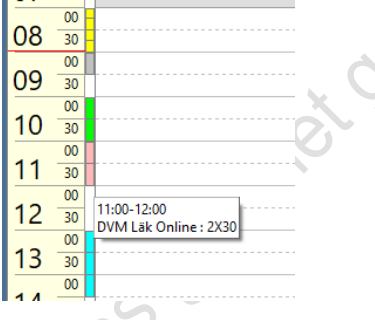

Tips! Det finns en personlig inställning för hur lång tid informationsrutan med förklarande text visas – finns under **Arkiv – Inställningar – Arbetsyta**

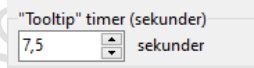

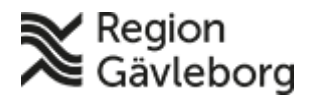

### **Beskrivning** 3(12)

**Dokument ID:** 06-625853 **Giltigt t.o.m.:** 2024-08-07

**Revisionsnr:** 4

## <span id="page-2-0"></span>**Att skapa tidboksmall**

Nedan är ett exempel på hur en tidboksmall är upplagd med olika tidstyper.

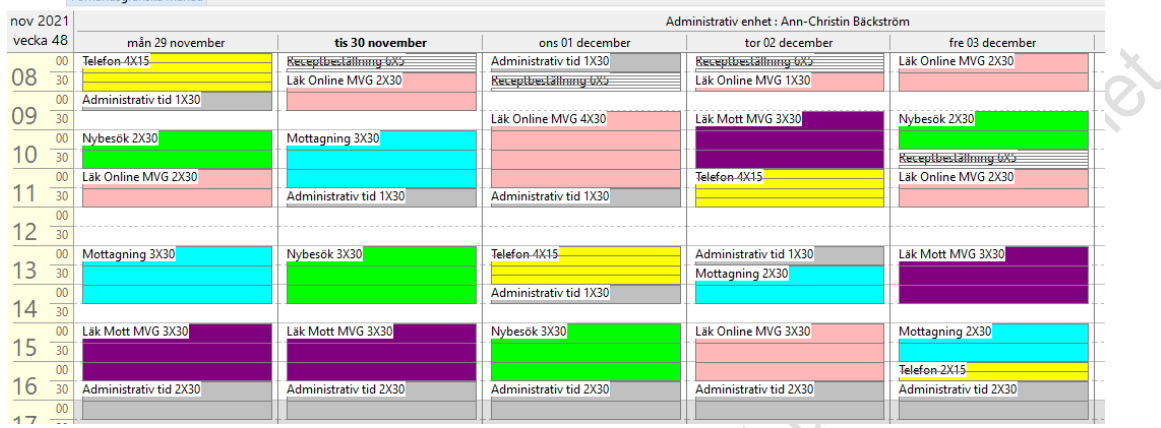

När mallen är sparad och med aktuell tidsperiod så blir "MVG-tiderna" tillgängliga för patient att boka i Min Vård Gävleborg.

#### Tidbok enligt mall ovan

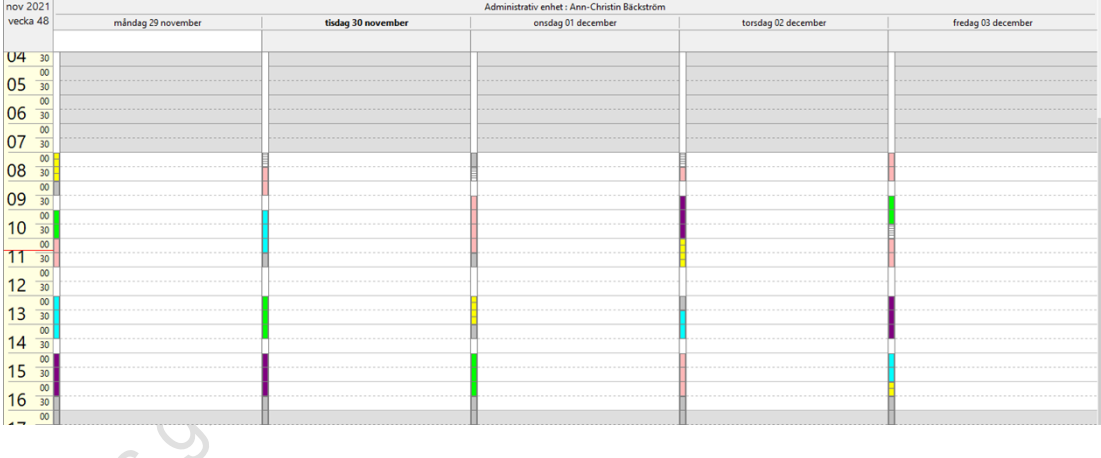

## <span id="page-2-1"></span>**Ändra eller lägg till tidstyp i befintlig mall**

Det finns en funktion för att förändra schemat för en eller ett par dagar vid exempelvis sjukdom eller annan tillfällig frånvaro. Gör så här:

- 1. Öppna aktuell tidbok
- 2. Markera önskat tidsintervall genom att hålla ner muspekaren (klicka och dra). Du kan markera en eller flera tider eller en hel dag. I exemplet nedan är förmiddagen markerad.

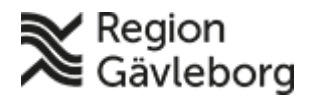

### **Beskrivning** 4(12)

**Dokumentnamn:** Hantera tidbok och boka tid för Min vård Gävleborg - PMO

**Dokument ID:** 06-625853 **Giltigt t.o.m.:** 2024-08-07

**Revisionsnr:** 4

3. Högerklicka och välj alternativet **Ändra mall tillfälligt**

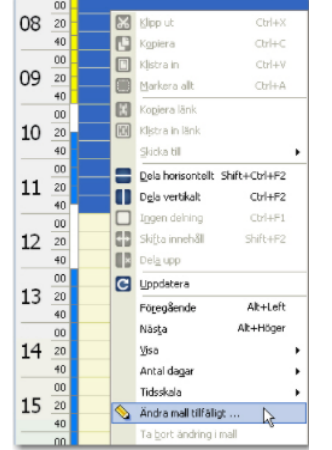

#### Dialogen **Ändra mall tillfälligt** visas

4. De förvalda värdena i bilden **Ändra mall tillfälligt** motsvarar det valda tidsintervallet i bilden ovan

(i det här fallet kl 08:00-12:00). Gör önskade förändringar och bekräfta med **OK**

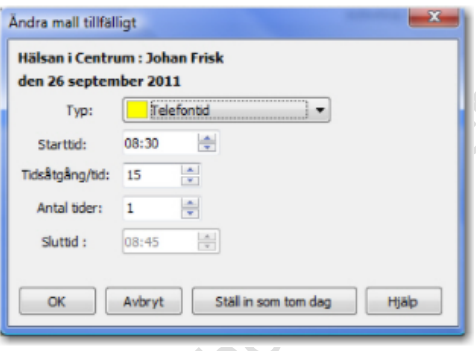

**Typ:** Motsvarar den 1:a tiden som är markerad. Om alternativet *Ingen* väljs - töms mallen för den angivna tiden.

tstiffsdatumet

**Starttid:** Den 1:a tiden som är markerad **Tidsåtgång/tid:** Längden på den 1:a tid som är markerad.

**Antal tider:** Beräknas utifrån den tidtypens förvalda tidsåtgång och starttid och sluttid för den markerade sektionen.

**Sluttid:** Beräknas automatiskt utifrån övriga värden.

- Valet **Ställ in som tom dag** tar bort mallen för hela dagen.

- När en mall är ändrad så visas markering med röd markering upptill i tidboken <br>|sep 2021|

vecka 39 E

## <span id="page-3-0"></span>**Återställ till ursprunglig mall**

För att ta bort en malländring och få tillbaka den ursprungliga tidboksmallen högerklickar du någonstans på den ändrade dagen i tidboken och väljer menyalternativet **Ta bort ändring i mall.**

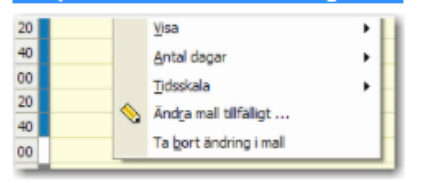

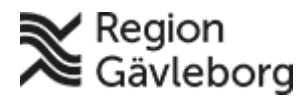

## **Beskrivning** 5(12)

**Dokumentnamn:** Hantera tidbok och boka tid för Min vård Gävleborg - PMO

**Dokument ID:** 06-625853 **Giltigt t.o.m.:** 2024-08-07

**Datument** 

**Revisionsnr:** 4

För att inte riskera att ändringar i tidboksmallar felaktigt tas bort om du av misstag väljer **Ta bort ändring i mall...**, visas en kontrollfråga i vilken du kan välja att gå vidare eller avbryta.

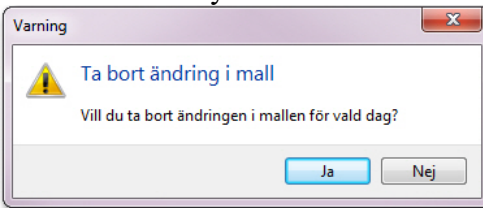

## <span id="page-4-0"></span>**Lägga till tidstyp i tidbok som saknar mall**

Hanteras på samma sätt som beskrivet under rubriken [Ändra eller lägg till tidstyp i](#page-2-1)  [befintlig mall](#page-2-1) 1251-515

# <span id="page-4-1"></span>**Boka besök**

## <span id="page-4-2"></span>**Patient bokar tid**

Efter att patient haft kontakt med sjukvårdspersonal kan hen bli tilldelad en så kallad bokningsbiljett för att själva boka tid i Min vård Gävleborg.

## <span id="page-4-3"></span>**Vad är en bokningsbiljett och hur fungerar de**

Bokningsbiljett är en länk mellan tidboken i PMO och patientens användaryta i Min vård Gävleborg.

En bokningsbiljett utfärdas av vårdpersonal med förbestämda attribut som till vilken vårdnivå - vilken yrkeskategori - vilken subspecialitet som besöket ska ske. Även särskild vårdutförare kan anges som t.ex. primärvård-sjuksköterska-astma/KOL, Tina Testson.

Tid anges för giltighetstid med från- och till-datum och om besöket ska ske digitalt eller fysiskt. Den tiden anger vilka tider som visas upp i angiven tidbok.

Exempel: Från 1 februari 2022 till 28 februari 2022, då kan patienten välja på de tider med rätt tidstyp som finns i Tinas tidböcker mellan 1-28/2.

En bokningsbiljett kan bara användas en gång.

Om det inte finns några lediga tider så får patienten möjlighet att välja få hjälp att boka sin tid, hamnar då i angiven mottagnings inkorg/lista i Clinic24 med prio 98.

När patient har bokat tid via Min vård Gävleborg så presenteras bokningen i PMO enligt bild nedan.

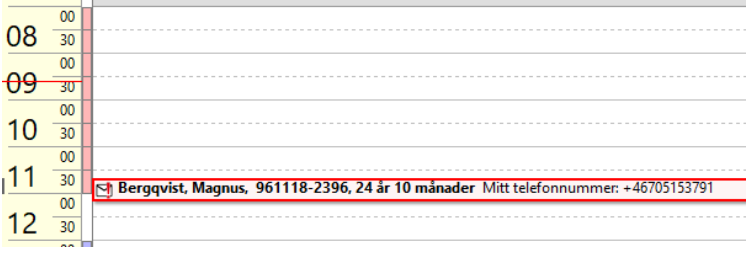

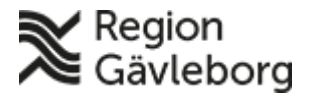

## **Beskrivning** 6(12)

**Dokumentnamn:** Hantera tidbok och boka tid för Min vård Gävleborg - PMO

**Dokument ID:** 06-625853 **Giltigt t.o.m.:** 2024-08-07

**Revisionsnr:** 4

För att se innehållet i bokningen markera bokningen och välj att öppna

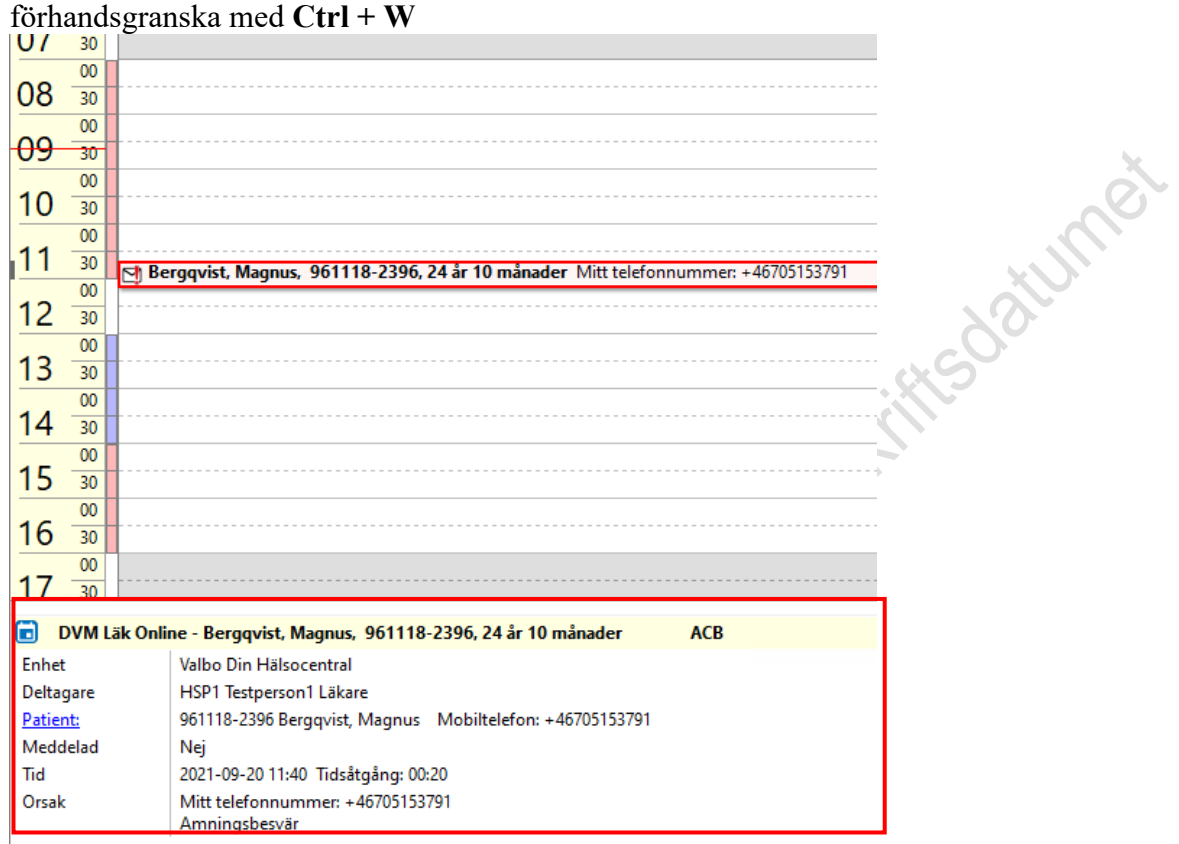

Information i bokningen som följer med från Min vård Gävleborg (gäller ny patient)

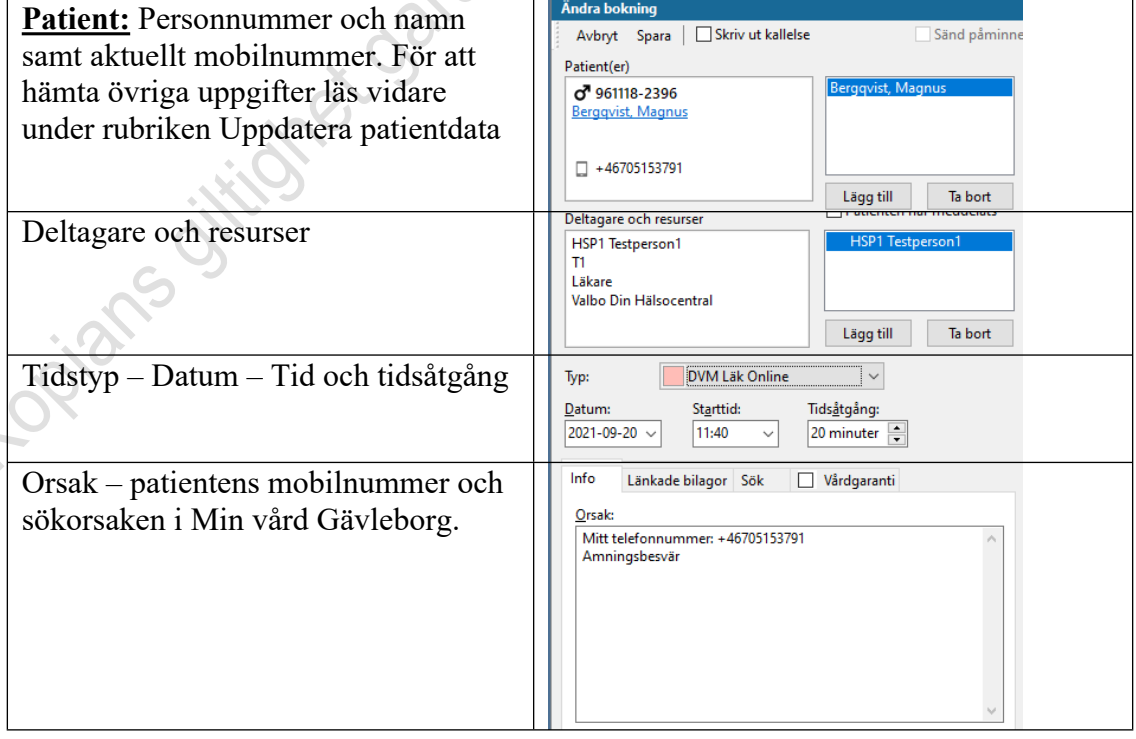

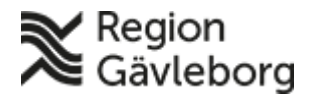

### **Beskrivning** 7(12)

**Dokumentnamn:** Hantera tidbok och boka tid för Min vård Gävleborg - PMO **Dokument ID:** 06-625853 **Giltigt t.o.m.:** 2024-08-07

**Revisionsnr:** 4

### <span id="page-6-0"></span>**Vården bokar tid**

Att boka patient fungerar som vanligt. Dock viktigt att alltid ange tidstyp och även rätt tidstyp för valt besök.

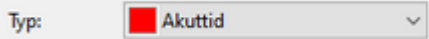

## <span id="page-6-1"></span>**Dölj i 1177 och avmarkera Sänd påminnelse**

En bock i rutan **Dölj i 1177** gör att bokningen inte presenteras för patient i Min vård Gävleborg.

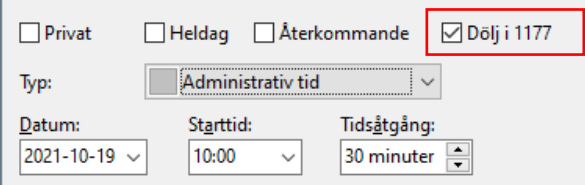

Viktigt att tänka på så att patient inte kommer till mottagning i onödan, när t.ex. en Administrativ tid, Receptbeställning, Telefontid bokas.

Även viktigt avmarkera **Sänd påminnelse** så att inte SMS om bokat besök skickas till patient från PMO.

När en bokning skapas på specifik tidstyp för Clinic24 och Min vård Gävleborg ska inte något SMS skickas från PMO. Patienten kommer istället att få ett SMS med information från Min vård Gävleborg.

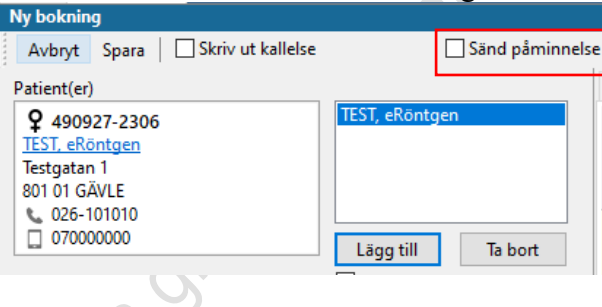

## <span id="page-6-2"></span>**Gruppbokning – boka fler patienter i samma bokning**

När fler patienter läggs till i samma bokning så presenteras inte den bokade tiden för patienterna i Min vård Gävleborg.<br>Ny bokning

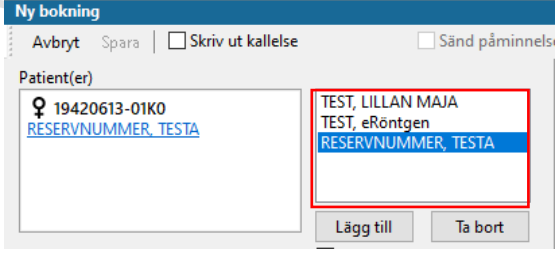

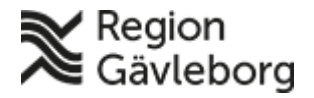

### **Beskrivning** 8(12)

**Dokumentnamn:** Hantera tidbok och boka tid för Min vård Gävleborg - PMO

**Dokument ID:** 06-625853 **Giltigt t.o.m.:** 2024-08-07

i Jistimoodunet

## <span id="page-7-0"></span>**Boka besök med fler resurser (koppla tidböcker)**

**Revisionsnr:** 4

När fler än en resurs bokas i ett besök så presenteras inte den bokade tiden för patient i Min vård Gävleborg.

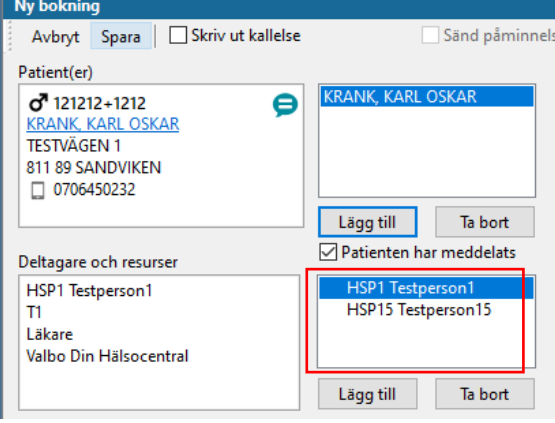

För att den ska visas gör så här för att boka:

- 1. Skapa bokning på aktuell patient och välj då den person som patienten ska träffa
- 2. Spara bokningen. Det gör att den bokade tiden presenteras för patient i Min vård Gävleborg
- 3. Markera bokningen och välj **Ändra**
- 4. Lägg till önskad resurs och **Spara**

# <span id="page-7-1"></span>**Ändra befintlig bokning**

Att ändra tidstyp i befintlig bokning slår inte igenom till Clinic24. För att patient ska få rätt information om besöket i Min vård Gävleborg så behöver ny bokning skapas med rätt tidstyp och den befintliga raderas.

Det inte heller möjligt att ändra bokad tid genom att dra en bokning från ett tillfälle till ett annat.

- 1. Markera aktuell bokning och välj **Radera**
- 2. Skapa **Ny bokning** och ange rätt tidstyp för det aktuella besöket.

Denna förändring presenteras med viss fördröjning till patienten i Min vård Gävleborg (kan ibland ta upp till 15 min).

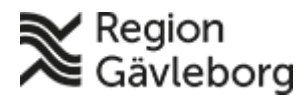

## **Beskrivning** 9(12)

**Dokumentnamn:** Hantera tidbok och boka tid för Min vård Gävleborg - PMO

**Dokument ID:** 06-625853 **Giltigt t.o.m.:** 2024-08-07

**Revisionsnr:** 4

## <span id="page-8-0"></span>**Avboka tid**

Markera aktuell bokning och välj **Avboka** i menyn. Ange orsak till avbokningen efter befintliga val. Patienten kommer att få ett SMS via Min vård Gävleborg med information om att tiden är avbokad.

Avbokade tider presenteras så här i tidboken i PMO.

```
Fil Testilip, Filip, 930723-2398, 28 år 4 månader Mitt telefonnummer: +46123456789
```
Avbokad tid blir direkt bokningsbar igen för annan patient i Min vård Gävleborg.

# <span id="page-8-1"></span>**Vad visas för patienten i Min vård Gävleborg**

En patient ser alla sina bokade tider som skapas i en tidbok i PMO och de presenteras under Mina ärenden och under Aktiva.

# <span id="page-8-2"></span>**Uppdatera patientdata**

Under **Patientdata/Ändra** kan aktuella uppgifter på patient hämtas direkt från Befolkningsregistret. Detta kan göras manuellt på varje patient med svenskt personnummer i PMO. Välj knappen **Uppdatera**.

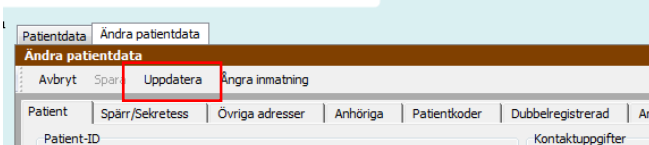

I kolumnen *Nuvarande patientvärde* visas de uppgifter som idag finns i PMO och i kolumnen *Värden från Befolkningsregistret*, presenteras de uppgifter som finns att hämta från Befolkningsregistret.

Alla uppgifter som "saknas" i PMO är markerade med röda bockar.

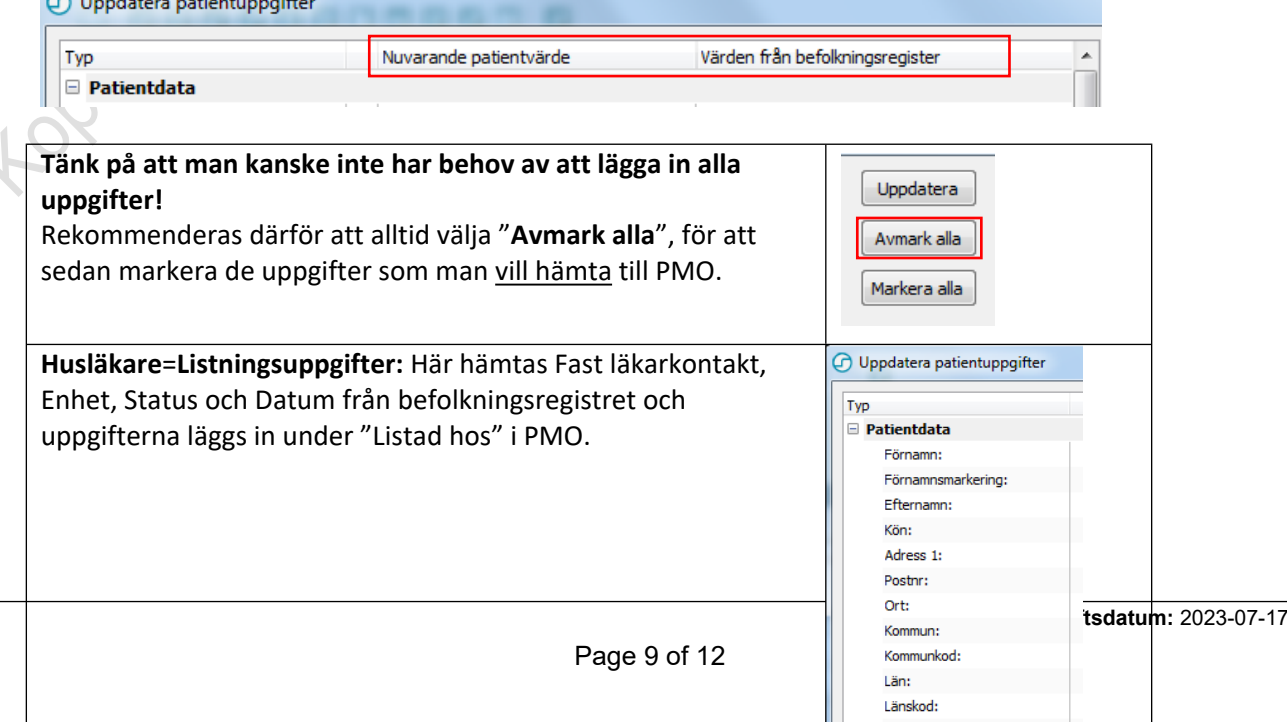

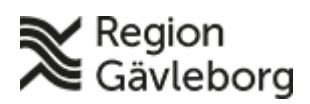

## **Beskrivning** 10(12)

**Dokumentnamn:** Hantera tidbok och boka tid för Min vård Gävleborg - PMO

**Dokument ID:** 06-625853 **Giltigt t.o.m.:** 2024-08-07

**Revisionsnr:** 4

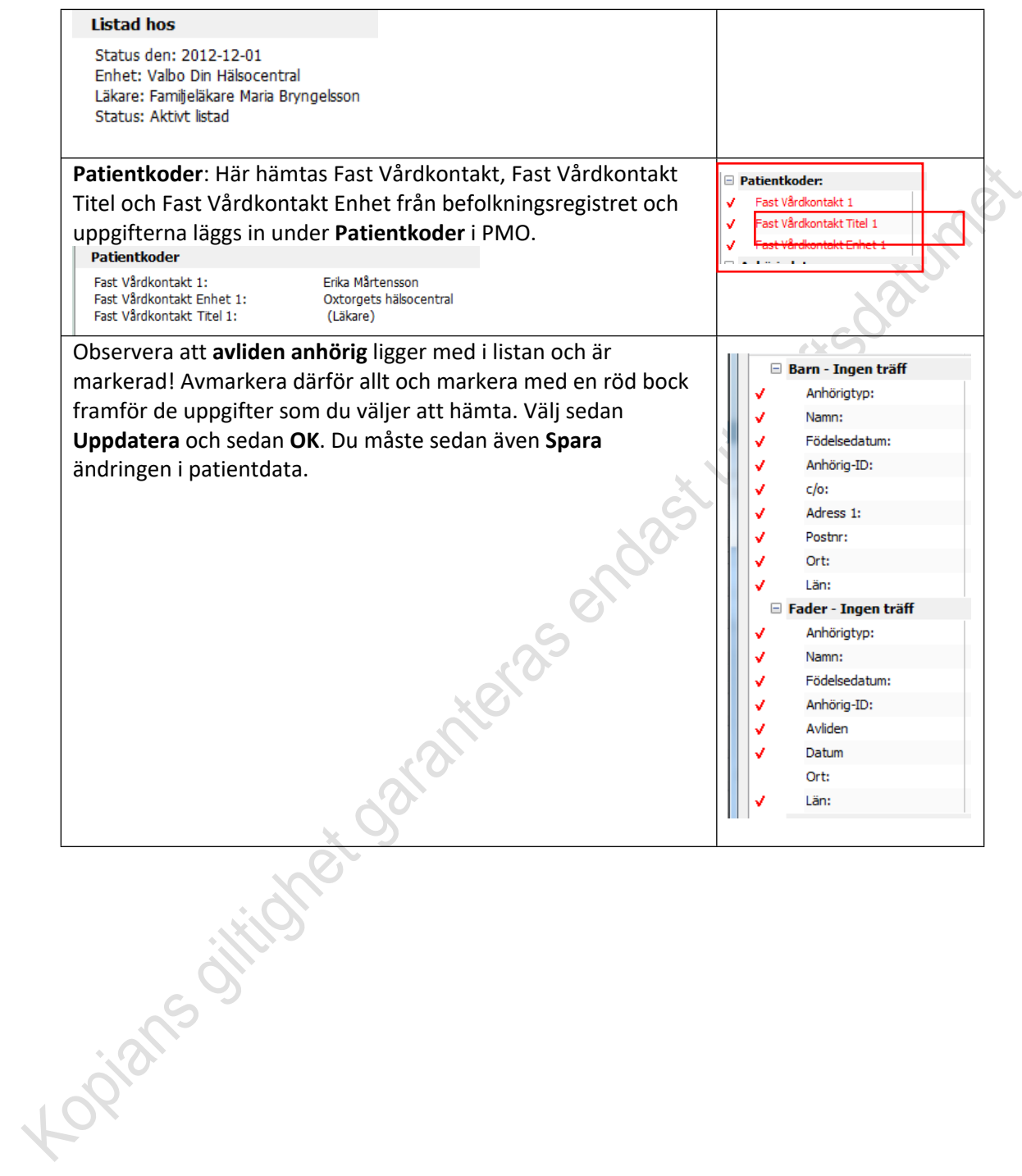

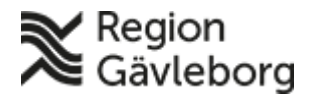

**Dokumentnamn:** Hantera tidbok och boka tid för Min vård Gävleborg - PMO

**Revisionsnr:** 4

**Dokument ID:** 06-625853 **Giltigt t.o.m.:** 2024-08-07

## <span id="page-10-0"></span>**Registrera besök och kassaregistrera**

Information om att registrera besök finns i beskrivningen [Min vård Gävleborg,](http://platinadoksok.lg.se/docsearch/downloadFile.aspx?objectID=663403)  [Journalföring och vårdkontaktregistrering vid patientbesök – Hälso- och sjukvård](http://platinadoksok.lg.se/docsearch/downloadFile.aspx?objectID=663403)  [Region Gävleborg.](http://platinadoksok.lg.se/docsearch/downloadFile.aspx?objectID=663403) Se sid 5 under punkt 4.1.2 PMO. atumex

## <span id="page-10-1"></span>**Kassaregistrering**

#### <span id="page-10-2"></span>**Asynkron chatt och direktchatt**

Chattkonversation som **inte** anses ersätta besök eller annan distanskontakt registreras **ej**.

En chattkonversation, är en skriftlig distanskontakt som ersätter ett öppenvårdsbesök och som ska registreras om det genomförs en medicinsk bedömning och fattas beslut om behandling, ändring av pågående behandling, genomför behandling eller ytterligare utredning, se [Vårdkontakter – regler vid registrering](http://platinadoksok.lg.se/DocSearch/downloadfile.aspx?objectID=31022). Kontakttyp registreras i PMO som **Skriftlig distanskontakt.**

Artikel registreras som **Chatt Min Vård Gävleborg** – avgift enligt [Avgiftshandboken.](http://platinadoksok.lg.se/DocSearch/downloadfile.aspx?objectID=35663)

## <span id="page-10-3"></span>**Audio (ljud) kontakt**

Kontakttyp anges som **Telefonkontakt**.

Används både chatt och telefonkontakt (ljud) vid samma tillfälle så skall endast telefonkontakt registreras.

Artikel registreras som **Kval telefonkontakt** – avgift enligt [Avgiftshandboken.](http://platinadoksok.lg.se/DocSearch/downloadfile.aspx?objectID=35663)

#### <span id="page-10-4"></span>**Distanskontakt via video**

Kontakttyp anges som **Distanskontakt via videolänk.**

Används chatt först för att sedan övergå till videolänk så skall endast distanskontakt via videolänk registreras.

Används chatt sedan telefonkontakt för att slutligen övergå till distanskontakt via videolänk så skall endast distanskontakt via videolänk registreras.

Artikel registreras som **Distanskontakt video** – avgift enligt [Avgiftshandboken.](http://platinadoksok.lg.se/DocSearch/downloadfile.aspx?objectID=35663)

#### <span id="page-10-5"></span>**Flerpartssamtal med patient**

Om 3:e part (eller fler) inkluderas i distanskontakt via videolänk med patient kan vederbörande registrera detta på sin enhet enligt något av ovanstående alternativ.

Om artikelregistrering sker används **0-kvitto**.

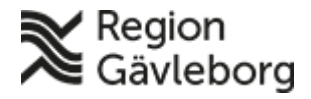

## **Beskrivning** 12(12)

**Dokumentnamn:** Hantera tidbok och boka tid för Min vård Gävleborg - PMO **Dokument ID:** 06-625853 **Giltigt t.o.m.:** 2024-08-07

**Revisionsnr:** 4

#### <span id="page-11-0"></span>**Konsultation utan patient**

Detta är inte en vårdkontakt och ska inte registreras.

### <span id="page-11-1"></span>**Dokumentation Min vård Gävleborg**

Se **[Min vård Gävleborg, Journalföring vid patientbesök - Hälso- och sjukvård Region](http://platinadoksok.lg.se/docsearch/downloadFile.aspx?objectID=663403)  [Gävleborg](http://platinadoksok.lg.se/docsearch/downloadFile.aspx?objectID=663403)**